## Réalisation d'un circuit imprimé avec proteus

## **SOLUTIONS**

## **Réalisation du circuit imprimé avec ARES**

NOTE : Pour lancer la réalisation du circuit imprimé, la réalisation du schéma structurel et la simulation avec ISIS doivent être valider.

- 1. Circuit imprimé réalisé en mode routage automatique.
- Lancer directement le logiciel ISIS Après simulation et validation du schéma structurel:
	- créer la "netlist" vers ARES (Tools → Netlist to ARES)
- Sélectionner le mode métrique si nécessaire
- Sélectionner la couche bord du circuit imprimé " layer board edge"
- Sélectionner l'icone "2D graphics Box Mode"
- Tracer un rectangle (jaune)

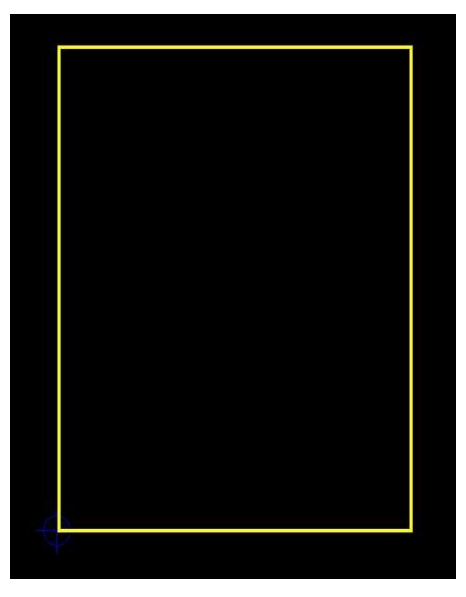

- Positionner l'origine des mesures au coin du rectangle en bas à gauche
- Modifier les dimensions du rectangle aux valeurs désirées. Les mesures apparaissent en bas à droite de l'écran, (ici 23 mm x 28 mm)

note: si la grille de positionnement étant en "pouces" on ne peut que s'approcher au plus près de la valeur désirée en "mm"

• Placer ensuite les composants sur le circuit imprimé à l'aide de la commande

 $(Tools \rightarrow Autoplacer)$ 

• Modifier la position géographique des composants pour respecter le cahier des charges

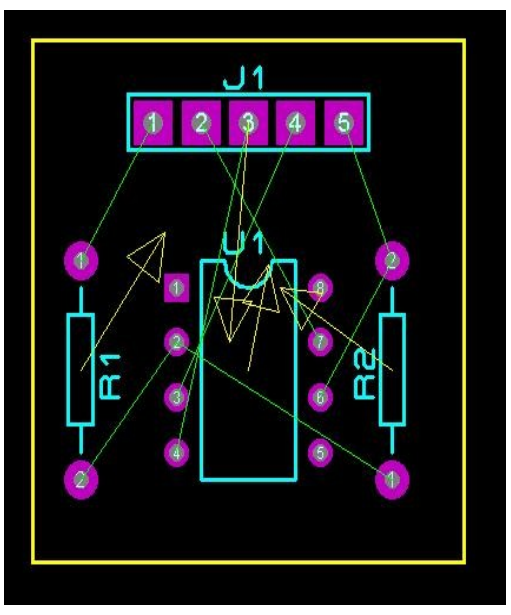

- Lancer le routage automatique
	- commande "Tools → Auto Router"

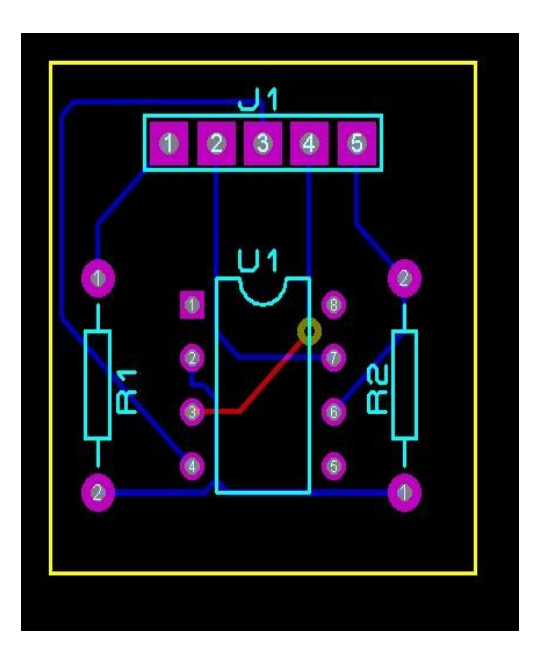

- 2. Circuit imprimé réalisé en mode manuel
- Lancer directement le logiciel ARES
- Sélectionner le mode métrique si nécessaire
- Sélectionner la couche bord du circuit imprimé " layer board edge"
- Sélectionner l'icone "2D graphics Box Mode"

• Tracer un rectangle (jaune)

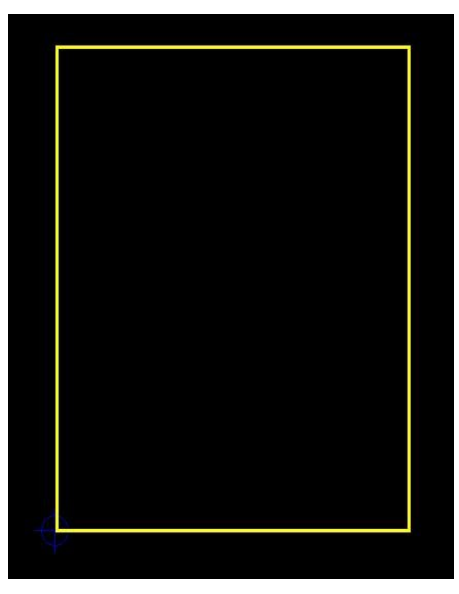

- Positionner l'origine des mesures au coin du rectangle en bas à gauche
- Modifier les dimensions du rectangle aux valeurs désirées. Les mesures apparaissent en bas à droite de l'écran, (ici 23 mm x 28 mm)

note: si la grille de positionnement étant en "pouces" on ne peut que s'approcher au plus près de la valeur désirée en "mm"

- Placer les empreintes des composants sur le bord gauche du circuit imprimé. Note: ici il y a 4 composants, donc 4 empreintes:
	- empreinte "CONN-SIL5" pour le connecteur J1 (CONN-H5)
	- empreinte DIL08 pour le circuit intégré U1 (741)
	- empreinte RES40 pour le résistor R1 (10KΩ)
	- empreinte RES40 pour le résistor R2 (56KΩ)

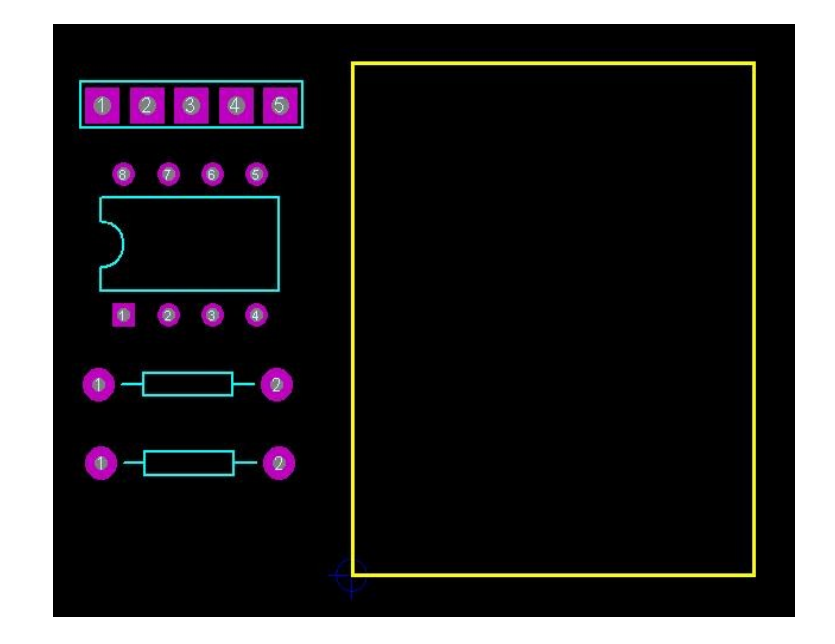

• Placer les empreintes sur le circuit imprimé en respectant le cahier des charges (ici la position géographique et le sens des empreintes.

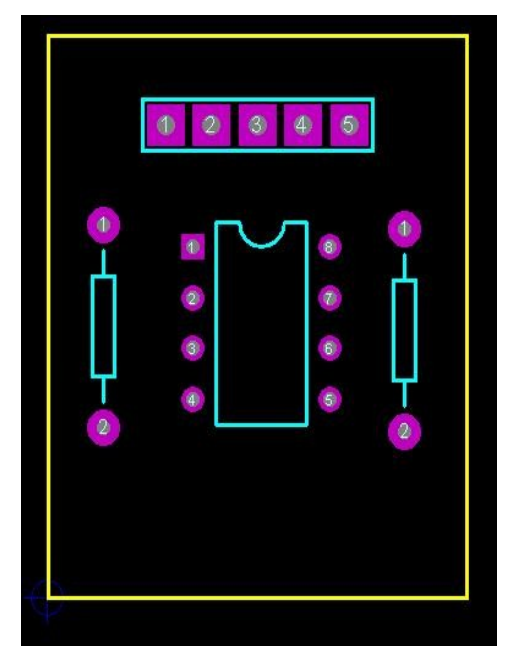

- Sélectionner la couche coté cuivre (bottom copper)
- Choisir une épaisseur de trait taille 15 (T15)
- Tracer les pistes en cuivre (couleur bleue car elles sont du coté cuivre)

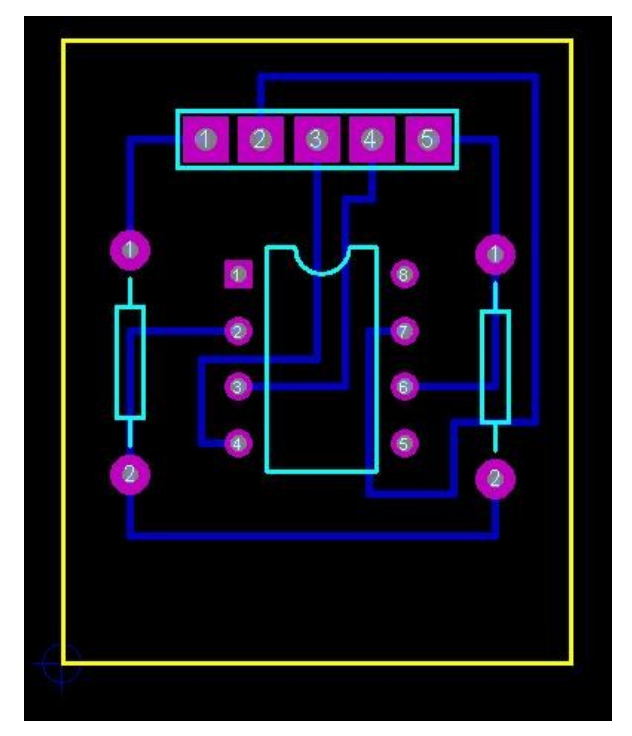

• Casser les angles droits des pistes en cuivre ( commande " Edit  $\rightarrow$  Mitre ")

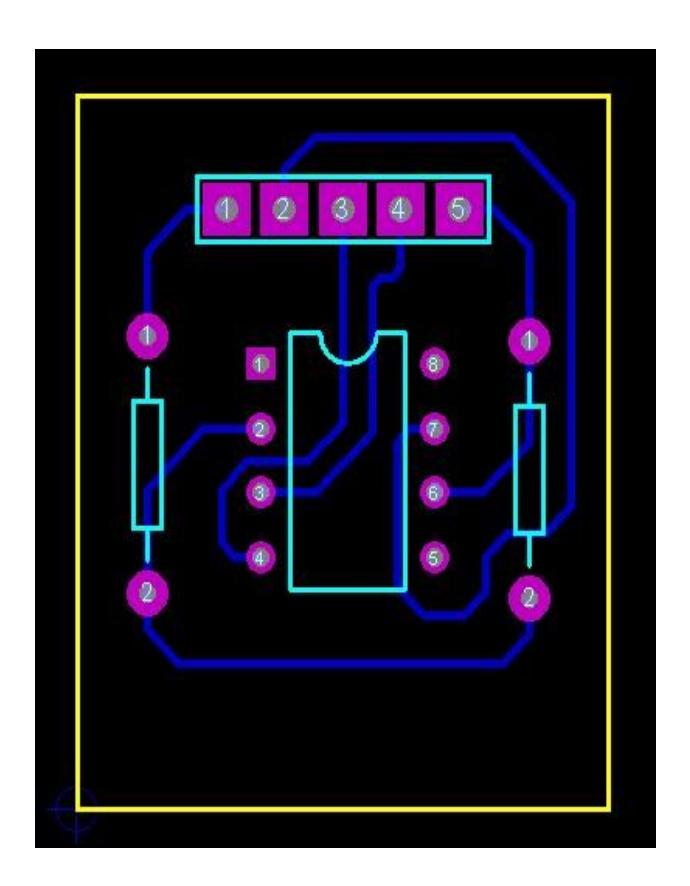

- Ajouter le texte CI simple face (icone "2D graphics Box Mode" ) (60th, 50th)
- Ajouter votre nom, prénom et classe (icone "2D graphics Box Mode" ) (40th, 20th)

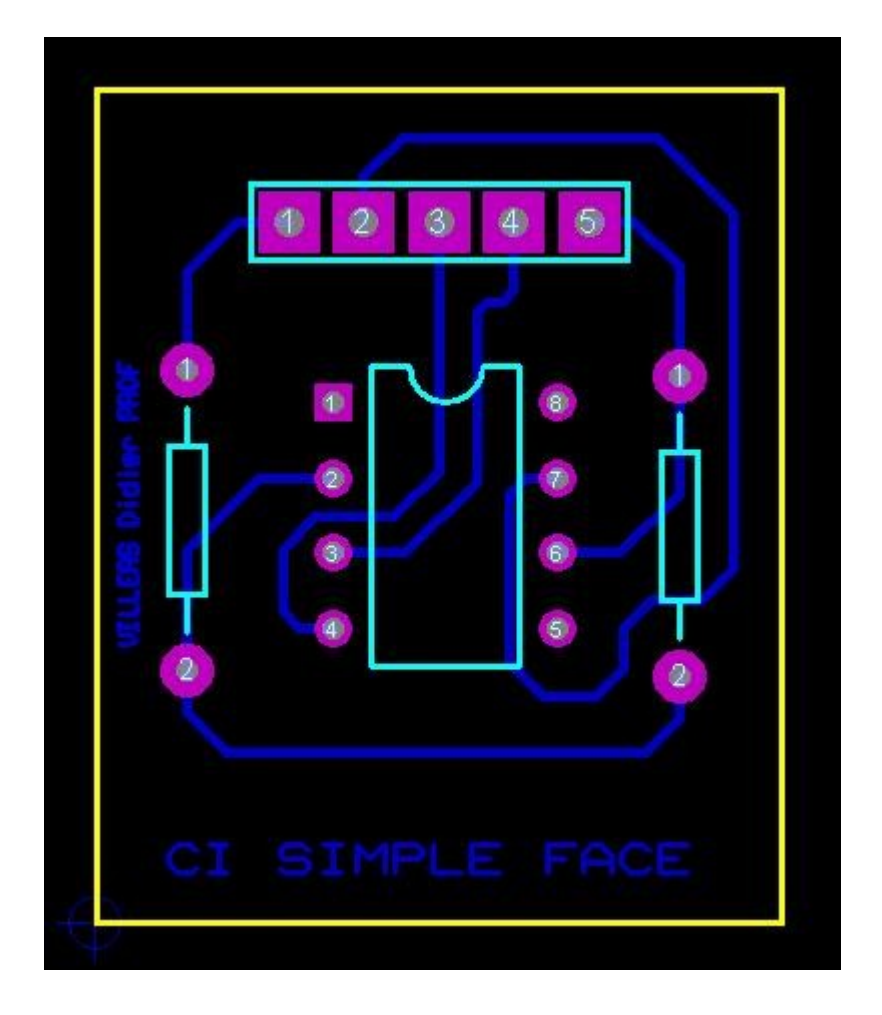